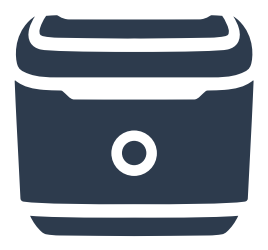

## **Quick Start Guide ZSB Series** Label Printer

# **End the Plug 'n' Pray**

### **Meet the label printer that just… works.**

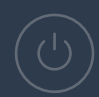

**The ZSB Series Label Printer helps you focus on the details of your craft and forget about fussing with your printer.**

## **Setup Your Printer**

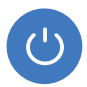

**Step 1: Power On the Printer** The Printer will automatically print a label with a QR code when you first turn it on.

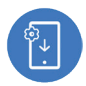

#### **Step 2: Get the ZSB Series App**

Scan the QR code with the camera on your mobile device and Download the app.

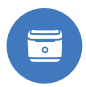

#### **Step 3: Follow the Guided Setup**

The Android or iOS app will have you printing labels in no time!

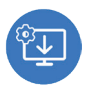

#### **Step 4: Download the ZSB Series Driver** Login to zsbseries.com/workspace and download the driver on your PC or MAC.

### **Get the ZSB Series App**

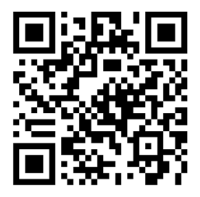

Scan the QR code with the camera on your Android or iOS device and download the app.

**Or, download the ZSB Series App**

**[zsbseries.com/setup](http://zsbseries.com/setup)**

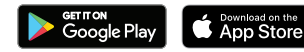

## **Manage all your labeling activities from your Windows PC or Mac**

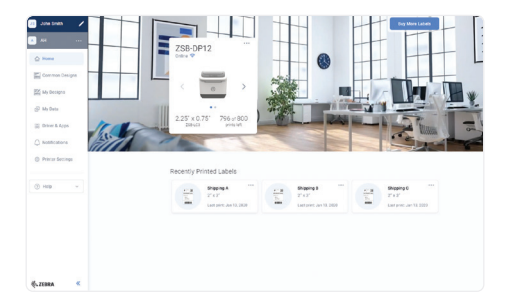

- Design and print many types of labels
- Create using your images, data, and contacts
- Check and monitor label usage

After setting up the printer on your mobile device, feel free to sign into **your ZSB Series Workspace**.

## **[zsbseries.com/w](http://zsbseries.com/workspace)orkspace**

## **Printing Labels from Third-Party Apps**

Print from desktop apps such as Microsoft Word, or from online platforms like Amazon, eBay, and UPS.

**PC or Mac:** Download the ZSB driver and follow the on‑screen instructions to install.

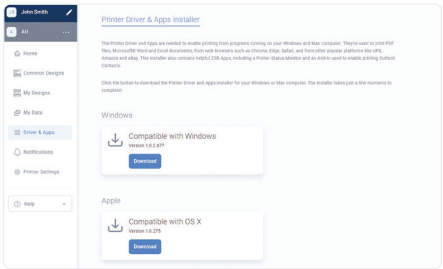

Mobile PDF Printing lets you print PDFs from your preferred shipper or e-commerce app on your mobile device.

**iOS**: From your PDF  $\triangleright$  select Share  $(\hat{\uparrow}) \triangleright$  then choose the ZSB Series App ( $\overline{=}$ )

**Android:** From your PDF ► open the Android menu (•) ► select Send... or Share... ► then choose the ZSB Series App  $(\blacksquare)$ 

## **Get your time back**

### **with virtually unjammable cartridges**

**It's almost impossible to load ZSB Label Cartridges incorrectly. Simply drop them in, and they set into the right position. Every time.**

## **Replacing Label Cartridges**

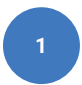

#### **Open the Cover**

Press the Release Bar down and lift the Cover to open.

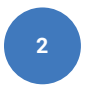

#### **Remove the Cartridge**

Lift the empty cartridge from the sides, remove the smart chip, and recycle.

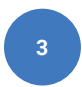

#### **Drop in the New Cartridge**

Once loaded, pull the first label out to the Label Tear Edge and you're ready to print. **ZSB Series Label Printer**

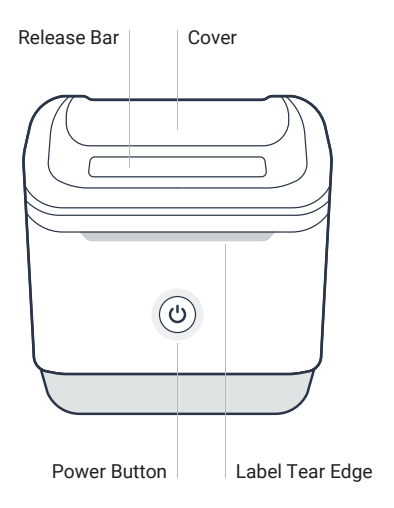

#### **ZSB Series Label Cartridges**

Cartridges and packaging are eco-friendly and recyclable.

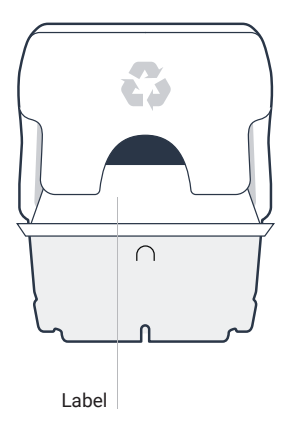

## **Get the most from your ZSB Series Printer.**

**Save these important links!**

Looking for guides, video tutorials, helpful tips, and how to contact our ZSB Series customer success team? Visit **[zsbseries.com/support](http://zsbseries.com/support)**

What are the Power Button LED lights telling me? Visit **[zsbseries.com/support/LED](http://zsbseries.com/support/LED)**

How do I disable auto-feed when changing label catridges? Visit **[zsbseries.com/support/labelsaver](http://zsbseries.com/support/labelsaver)**

For our two year warranty, end user license agreement, and regulatory information, visit **[zsbseries.com/legal](http://zsbseries.com/legal)**

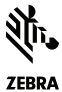

ZEBRA and the stylized Zebra head are trademarks of Zebra Technologies Corp., registered in many jurisdictions worldwide. All other trademarks are the property of their respective owners. © 2022 Zebra Technologies Corp. and/or its affiliates.